#### User Manual

Complaint/Feedback Registration Version : 1.0 Nov 2022

## Create login to the application

Go to following website : https://rera.wb.gov.in/

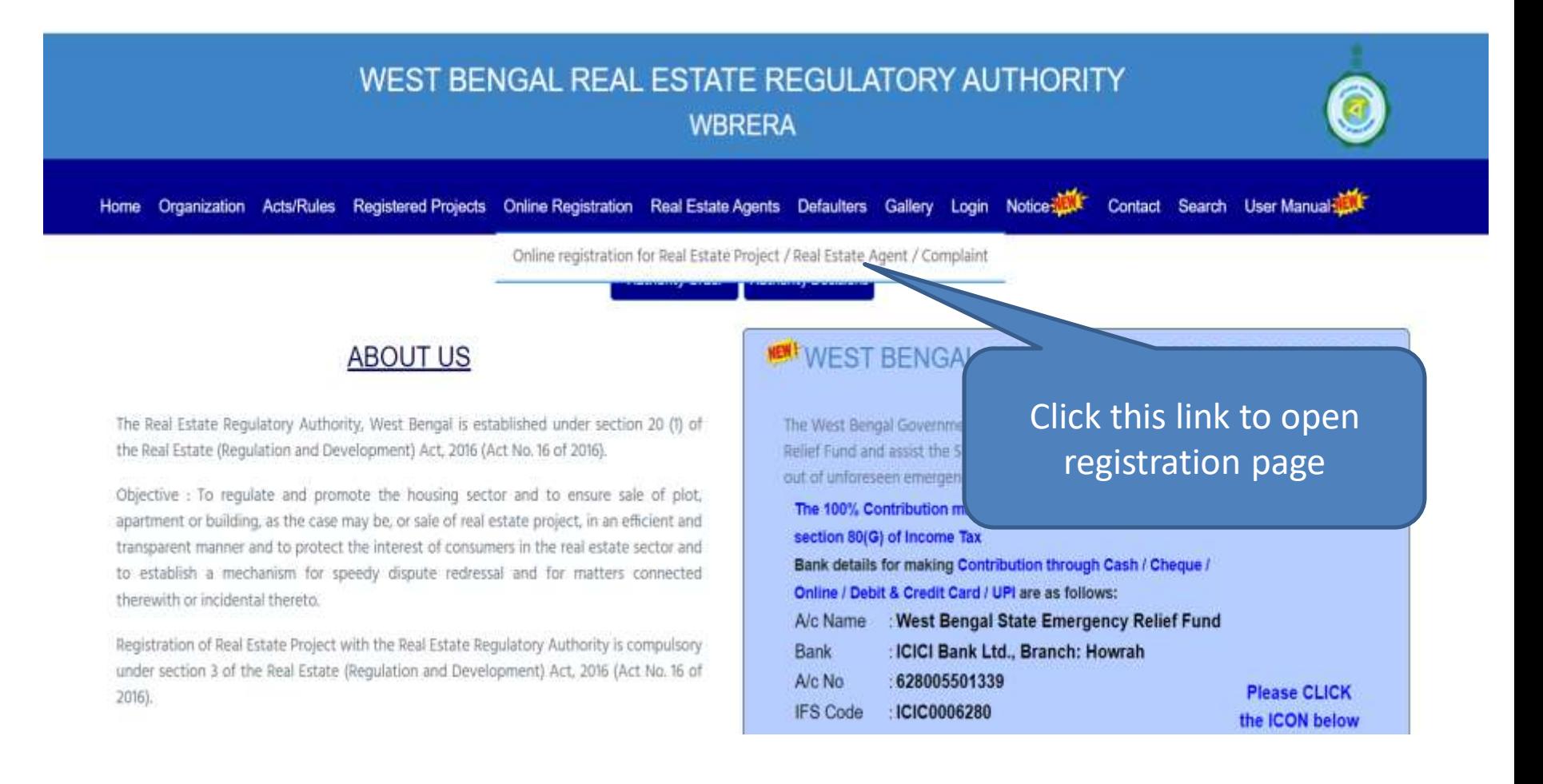

# User Application Registration Page

Provide all the required field and click on submit to register into application. An email will sent to your mentioned email id for validation.

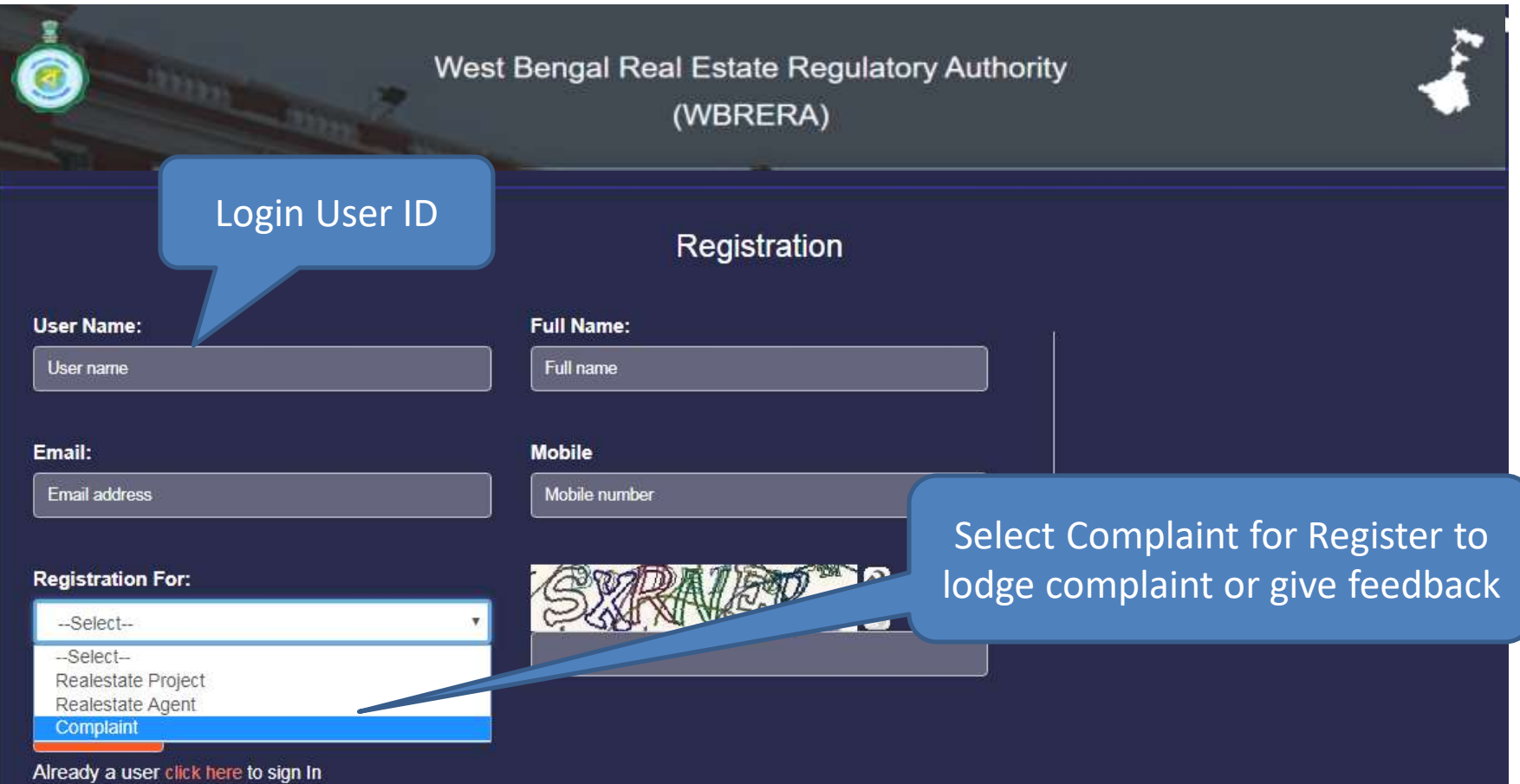

## After submit on Registration page

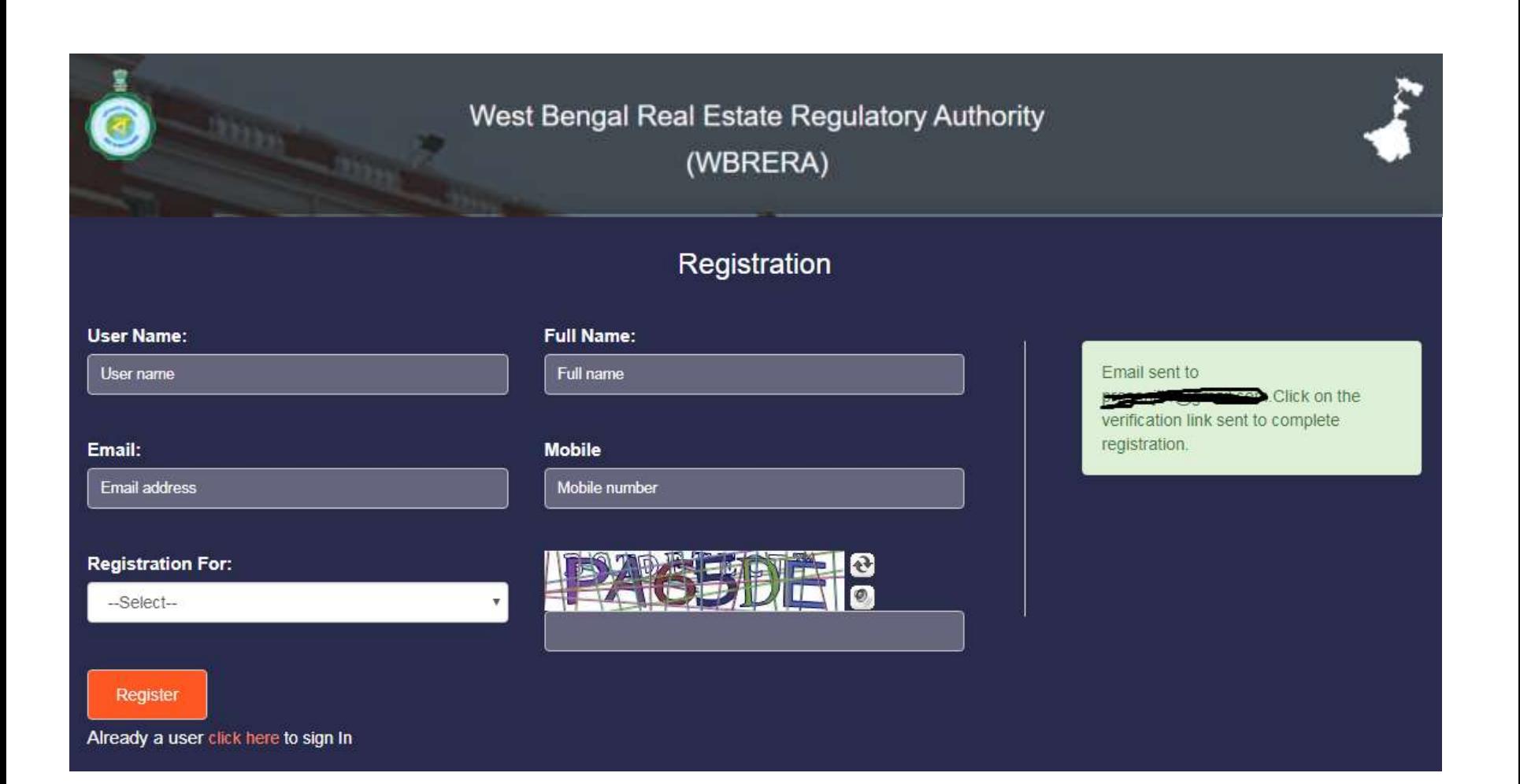

### Open your email to check the Validation Link

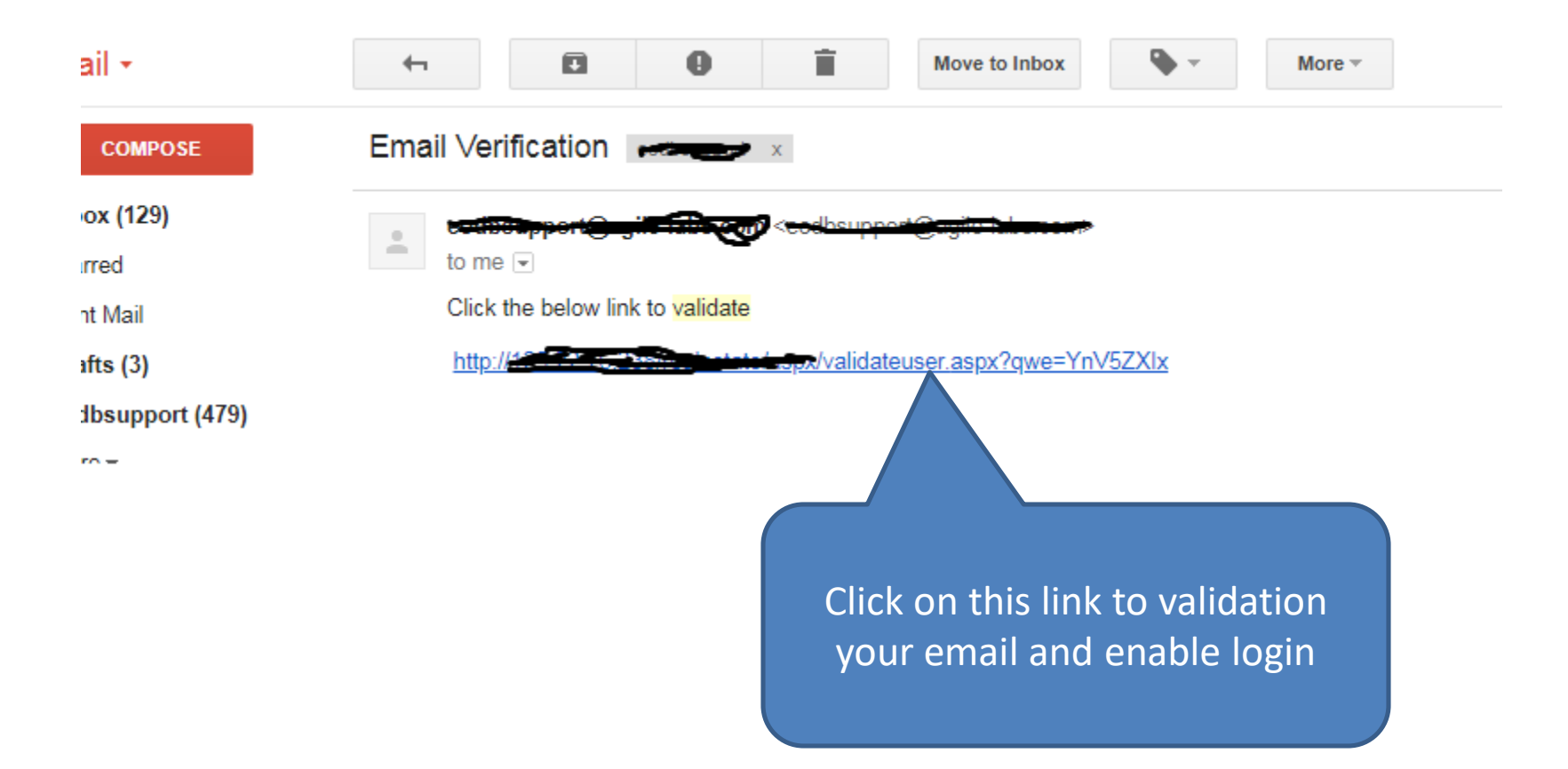

## Login to application

Provide your User Name (in registration page) and password to login

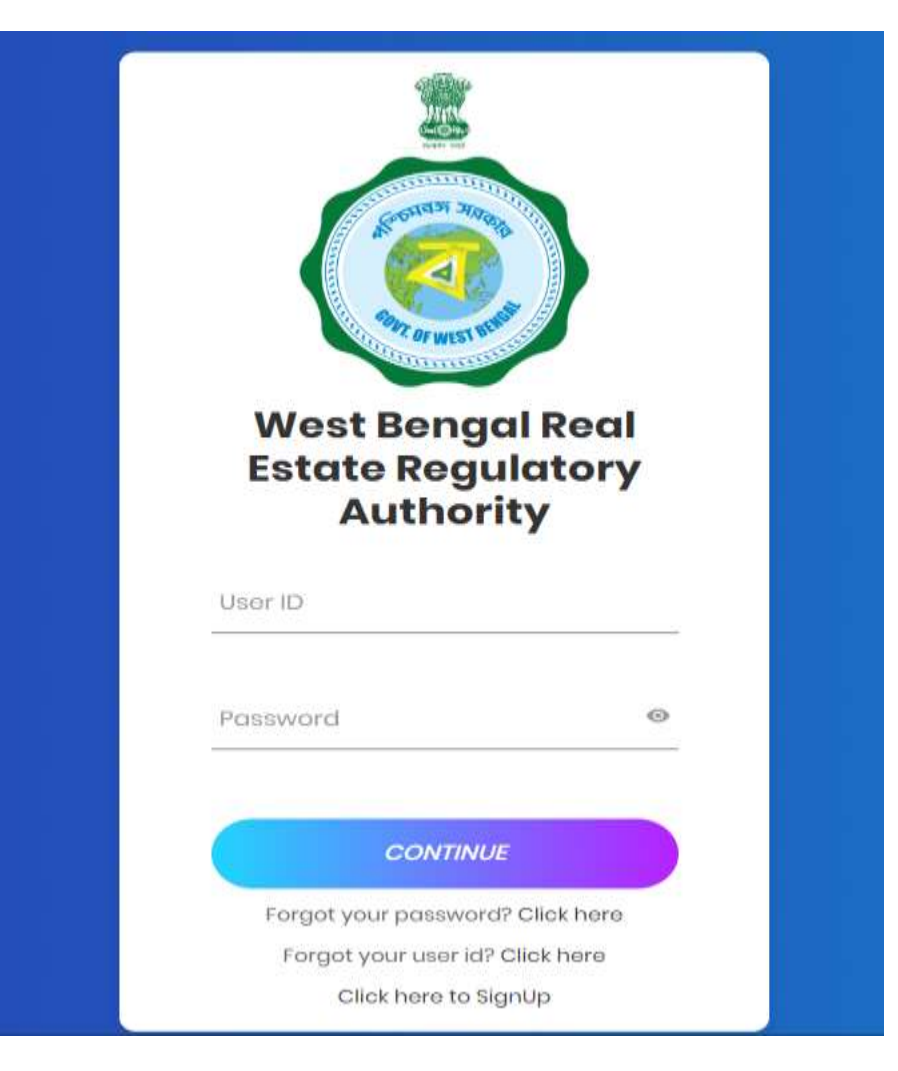

### Dashboard/Home Screen

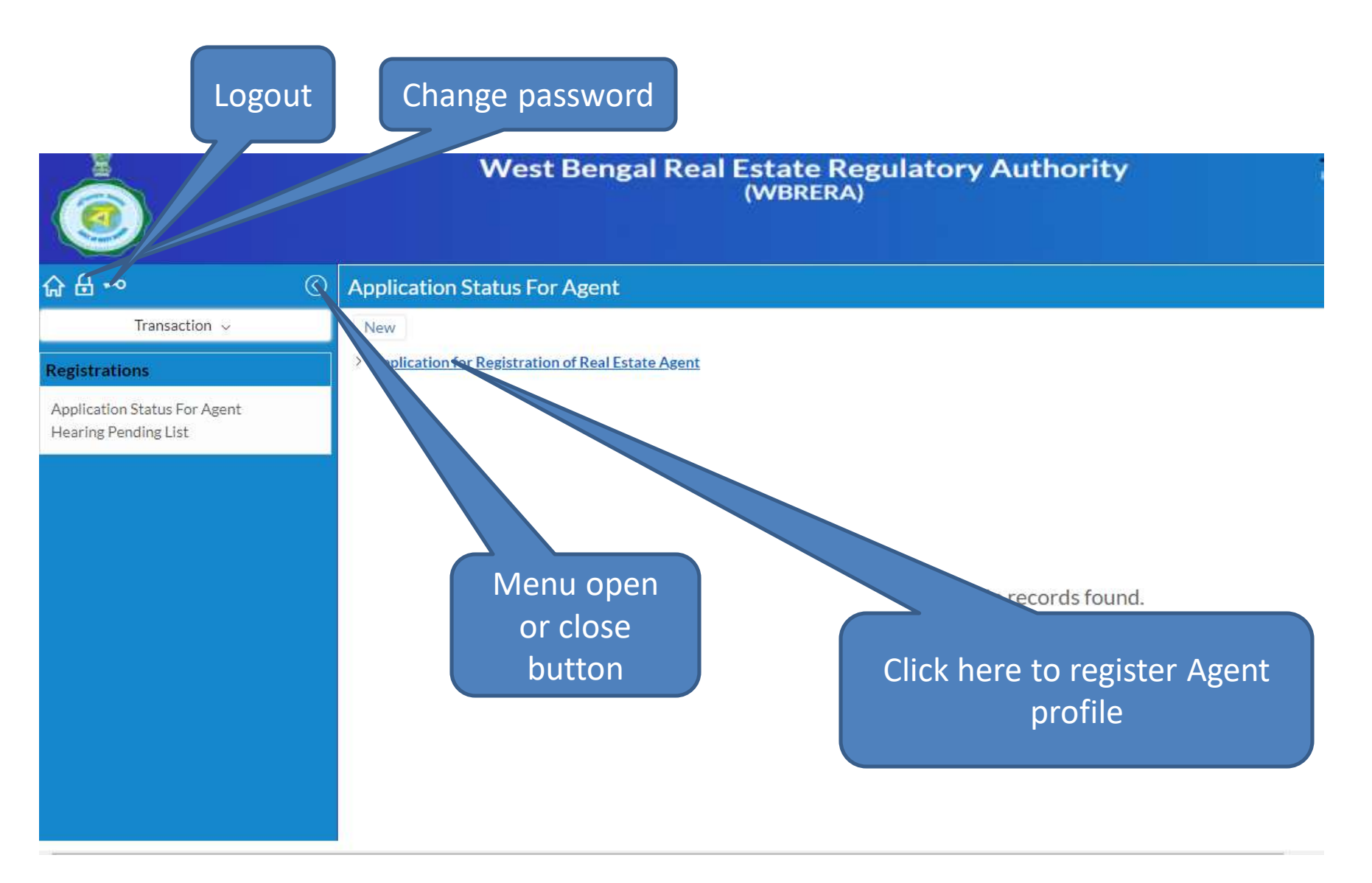

## Left Panel Menus

- Complaint to Authority
	- To lodge complaint against Realestate Project / Promoter / Agent
- Claim for Compensation
	- To lodge claim for compensation against Realestate Project / Promoter / Agent
- List of Complaints
	- Applicant can view all the complaints and status updated by department
- List of Claim for Compensation
	- Applicant can view all the claim and status updated by department
- Feedback
	- Applicant can submit feedback against Realestate Project / Promoter / Agent
- List Feedbacks
	- List all the submitted feedbacks

## Complaint Registration Page

To lodge a complaint open the left menu and click on "Complaint to Authority" link

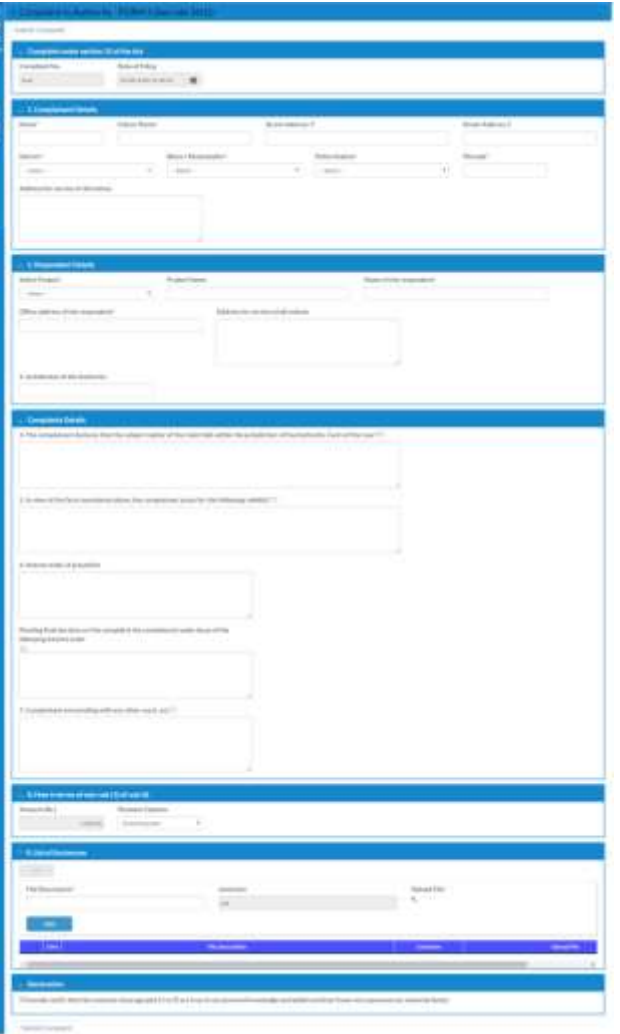

Provide your details here. Applicant need to fill his/her details

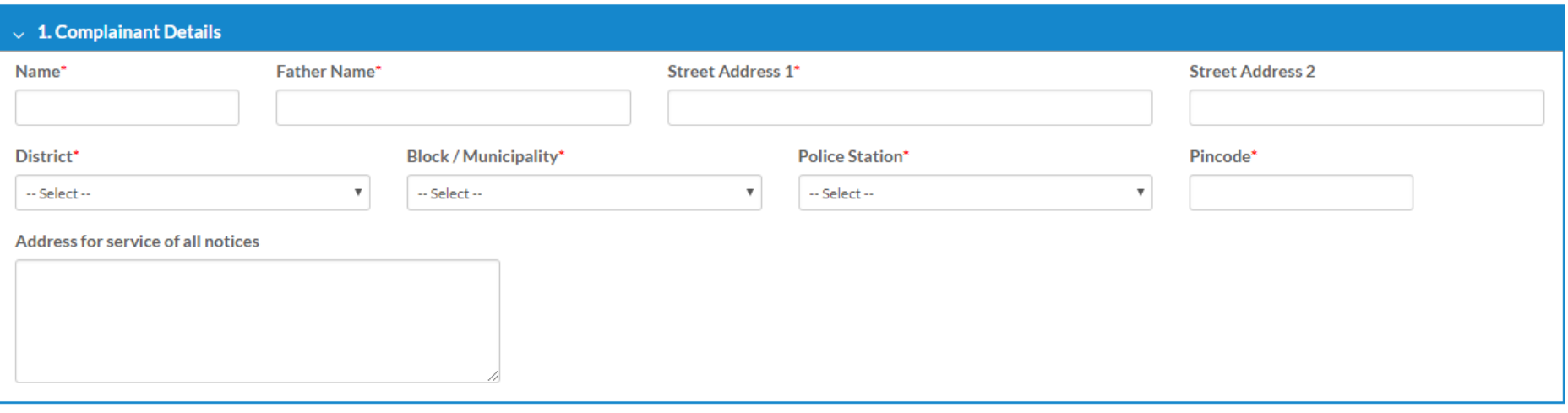

Fill up the details against whom the complaint going to register. Applicant can complaint against any project by selecting from Project Dropdown. It will fill other fields automatically. If the project is not available against then select "Other" and fillup all the fields

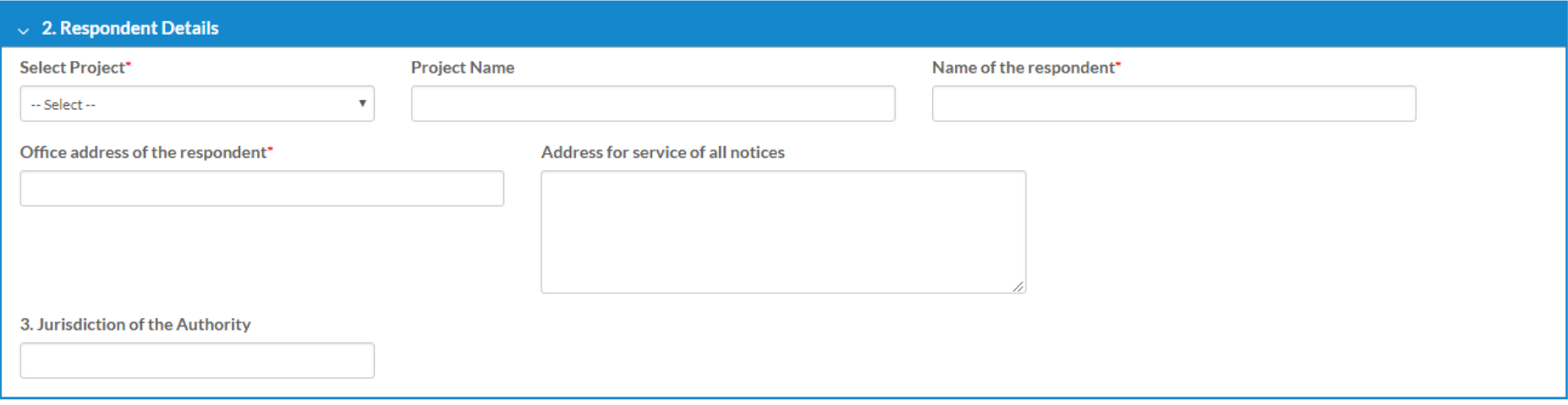

Complaint details need to fill here

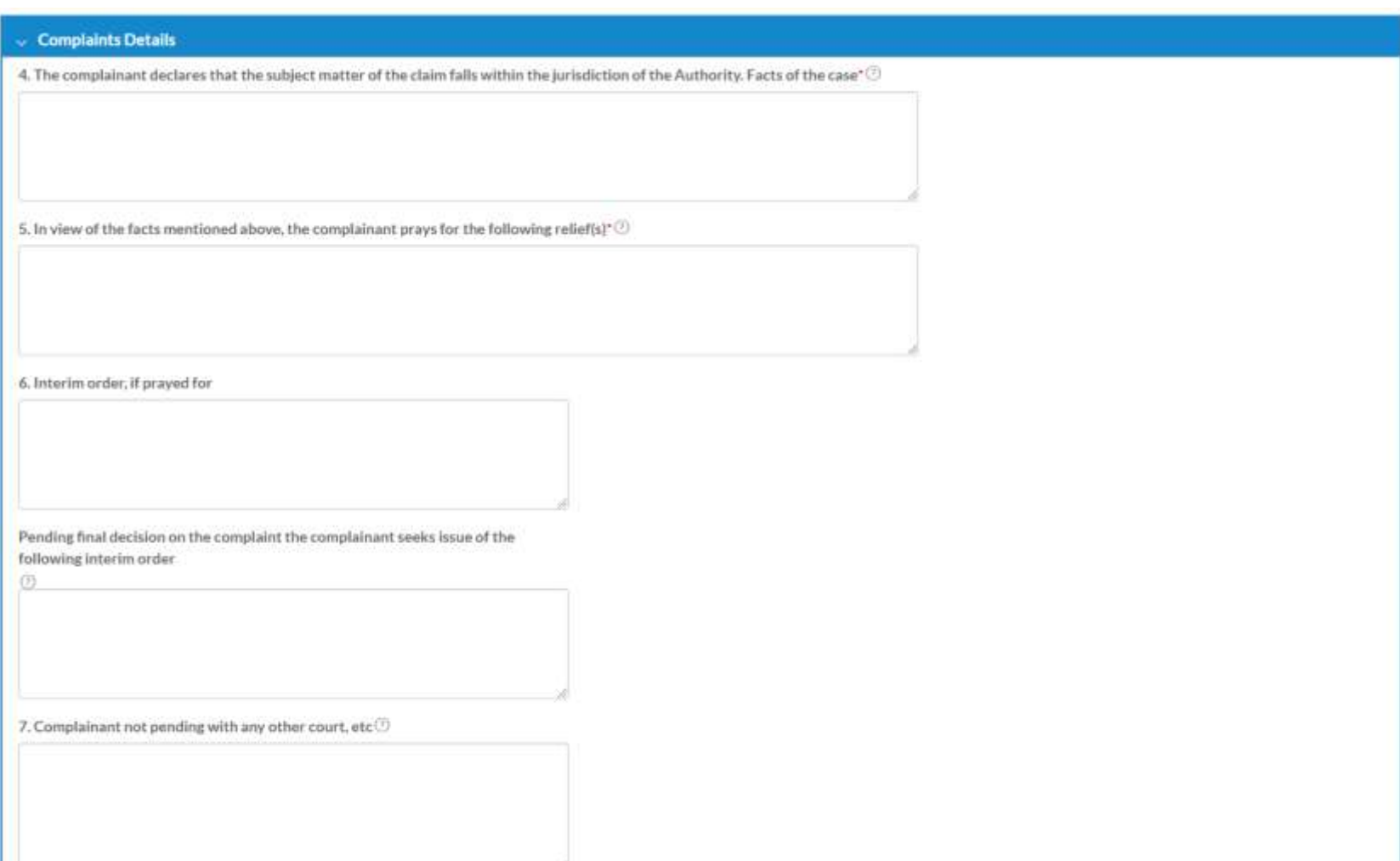

Complaint registration fee is Rs.1000/- and need to pay online only. Applicant can upload PDF documents with valid title that helps for investigation

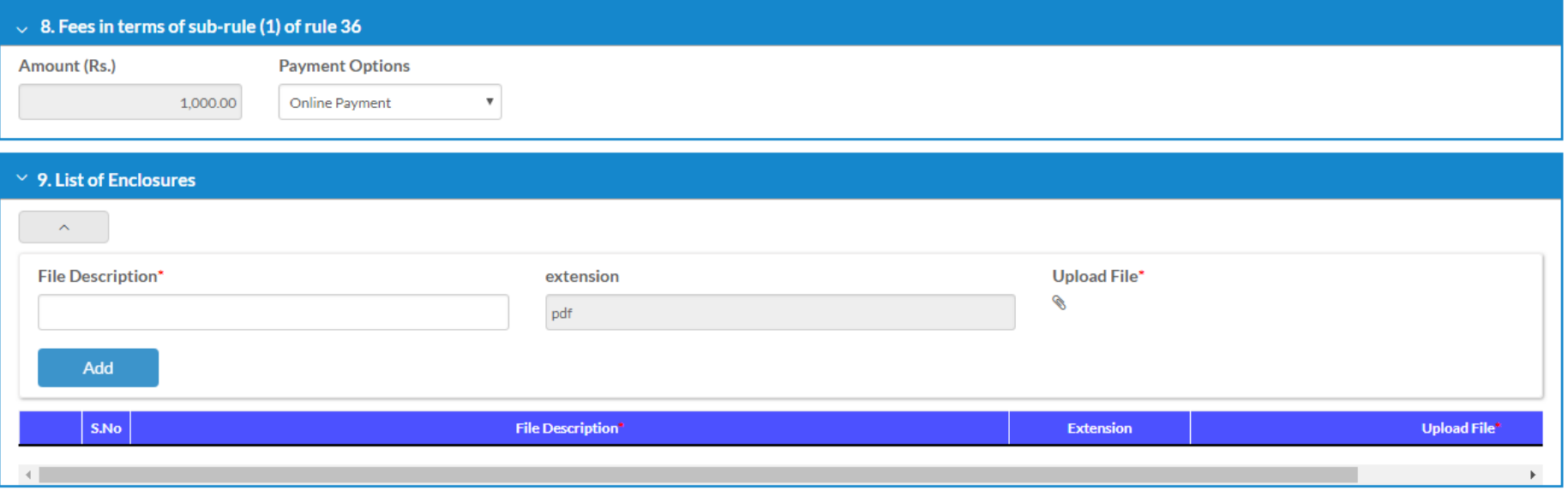

# Listing of Complaints

After submitting the application form it will list the application, and to complete the process and submit to department you need to complete the payment. Click on Payment to proceed to payment

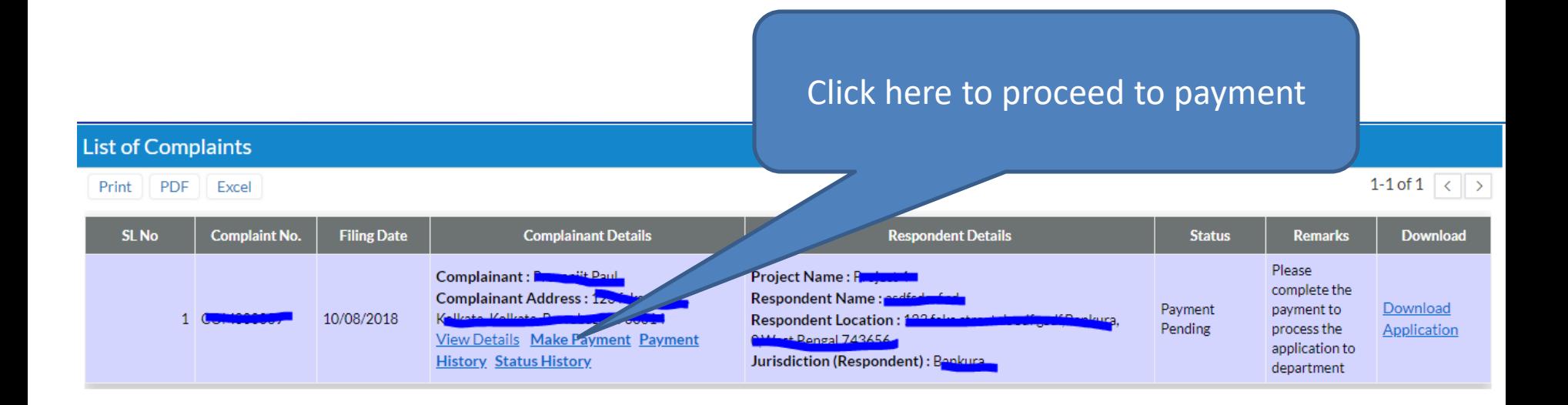

#### Payment Screen

Payment can be done using Credit Card/Debit Card/Internet Banking. After clicking on paynow button it will redirect to BillDesk payment gateway

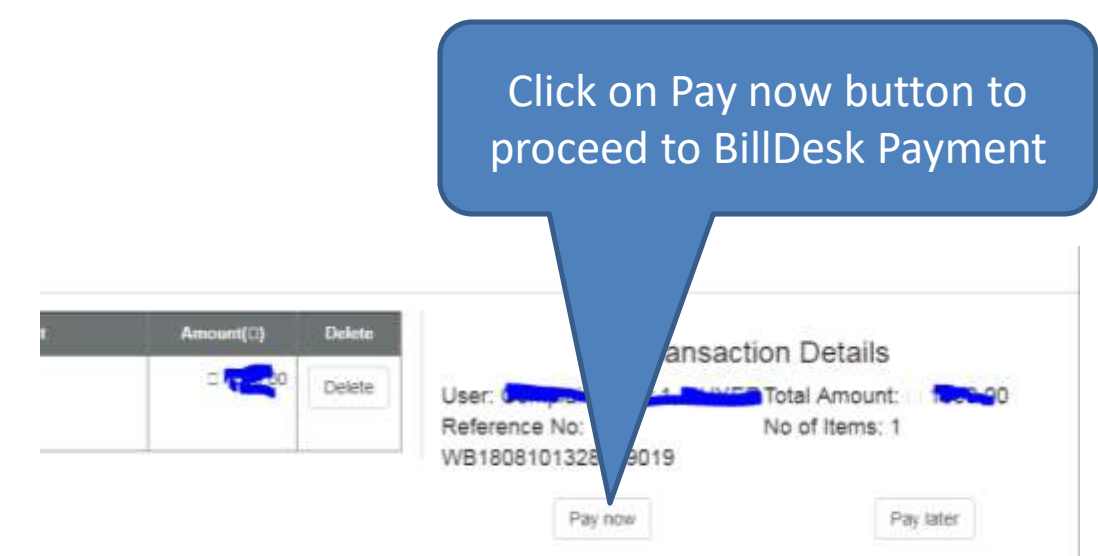

## Claim for Compensation

To claim for compensation open the left menu and click on "Claim for Compensation" link

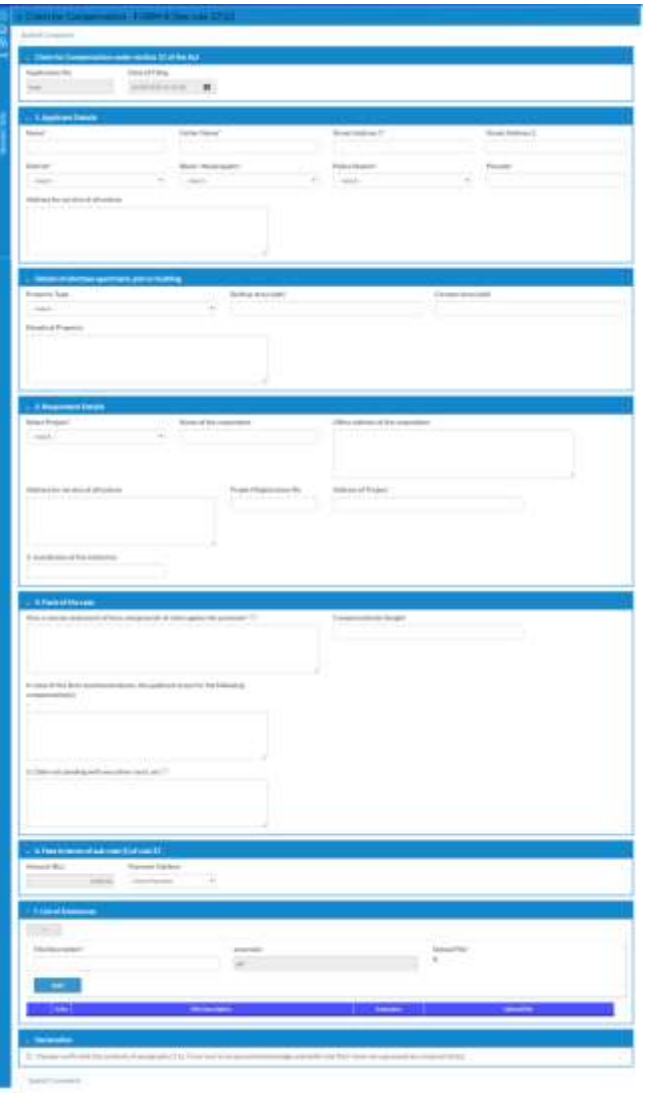

Provide your details here. Applicant need to fill his/her details

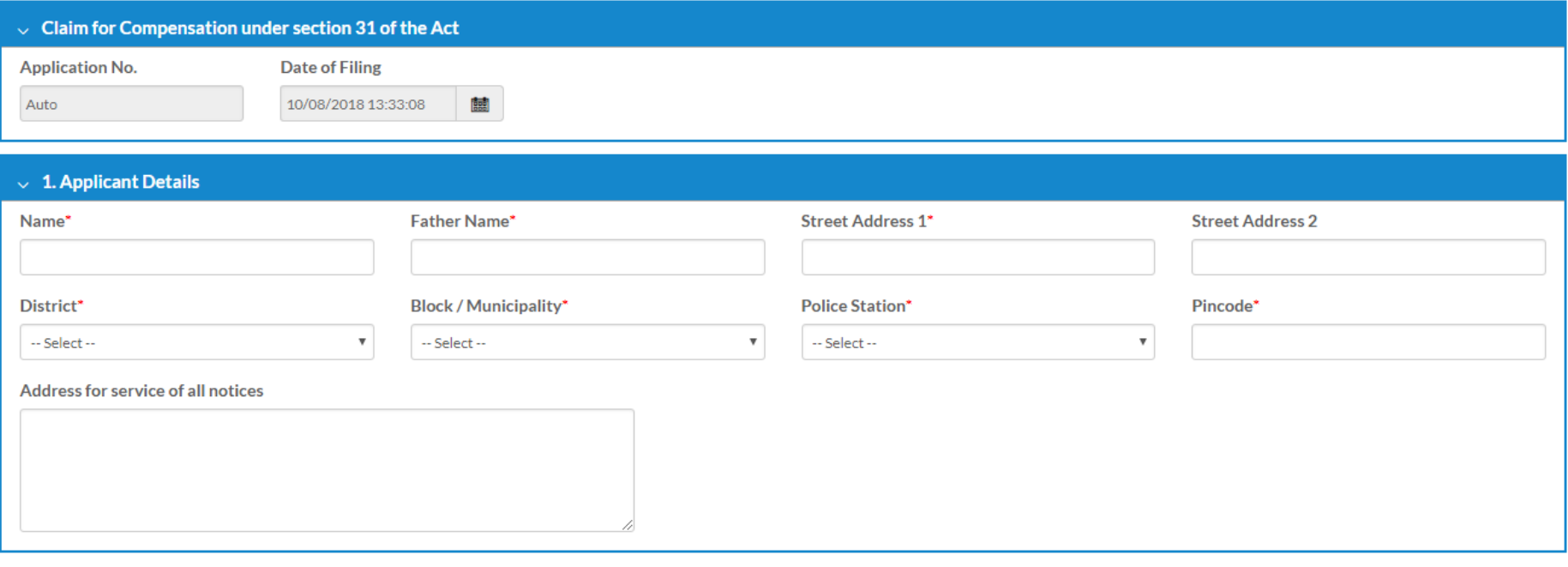

Provide property details here.

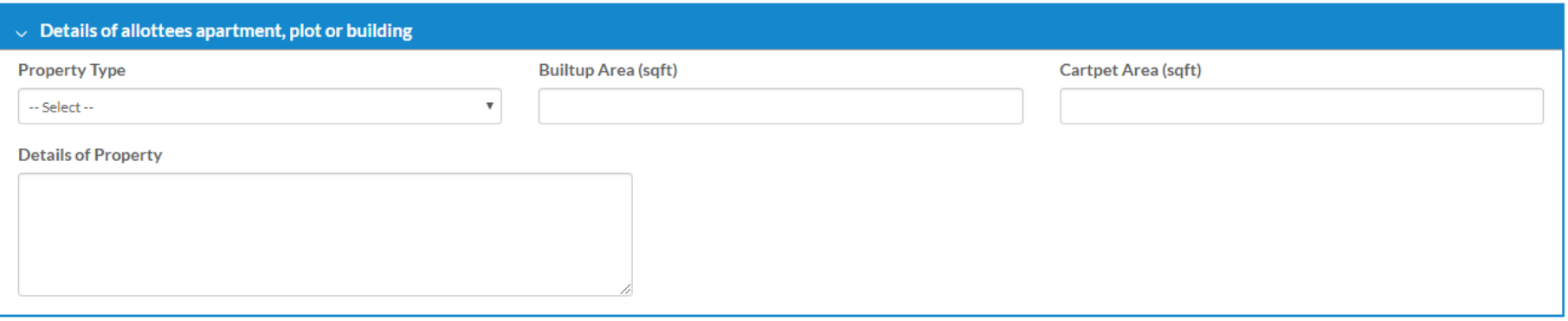

Fill up the details against whom the claim going to register. Applicant can complaint against any project by selecting from Project Dropdown. It will fill other fields automatically. If the project is not available against then select "Other" and fillup all the fields

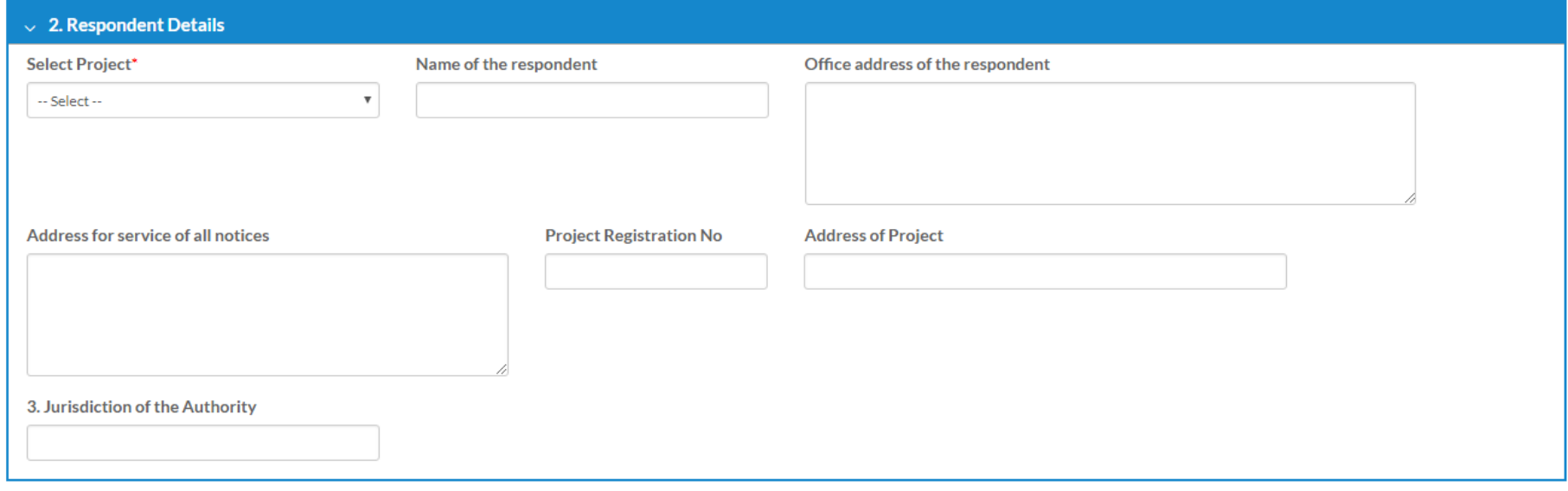

Provide promoter/agent details compensation details

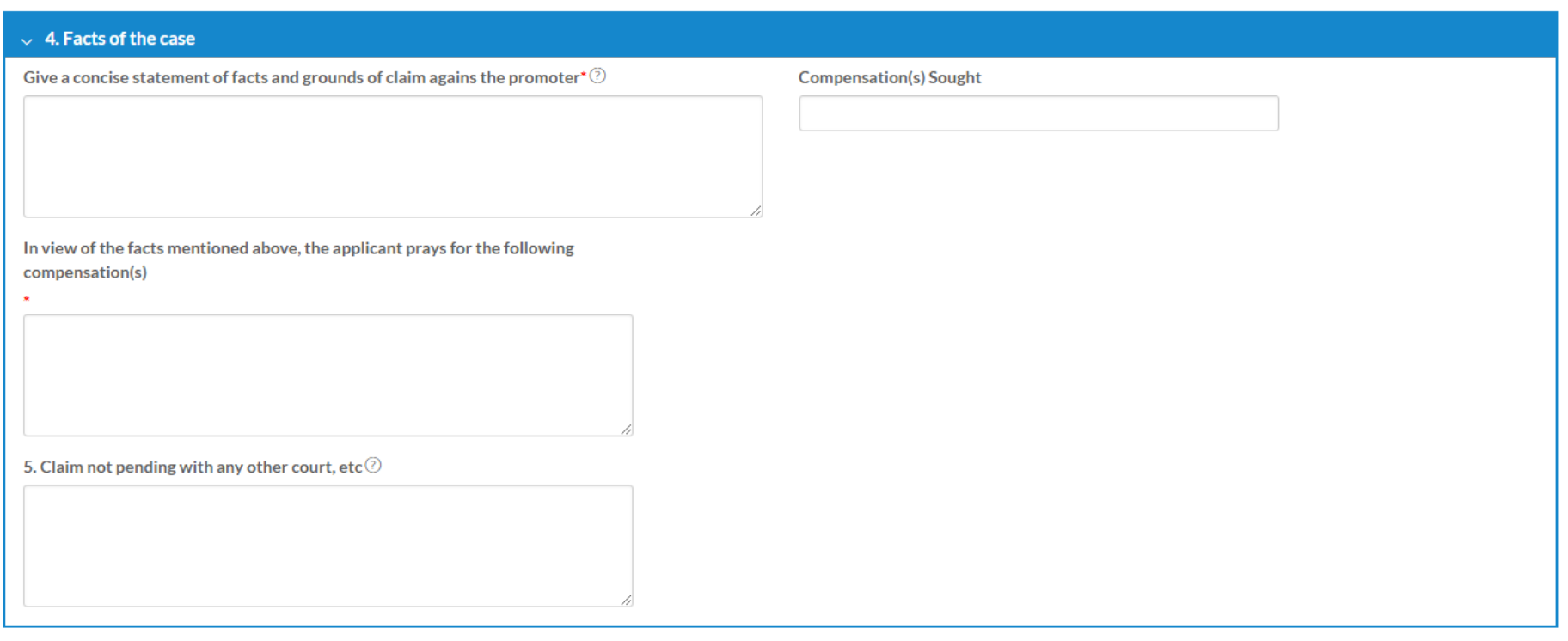

Application will process after payment through online. Applicant can upload documents related to this dispute with appropriate title

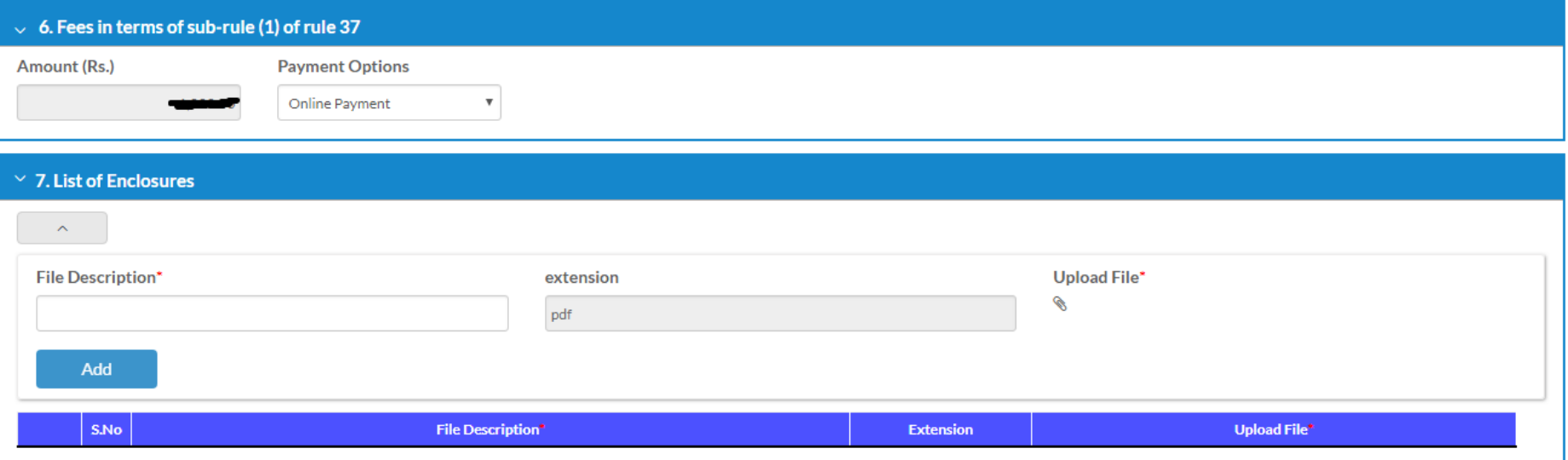

# Listing of Claim

After submitting the application form it will list the application, and to complete the process and submit to department you need to complete the payment. Click on Payment to proceed to payment

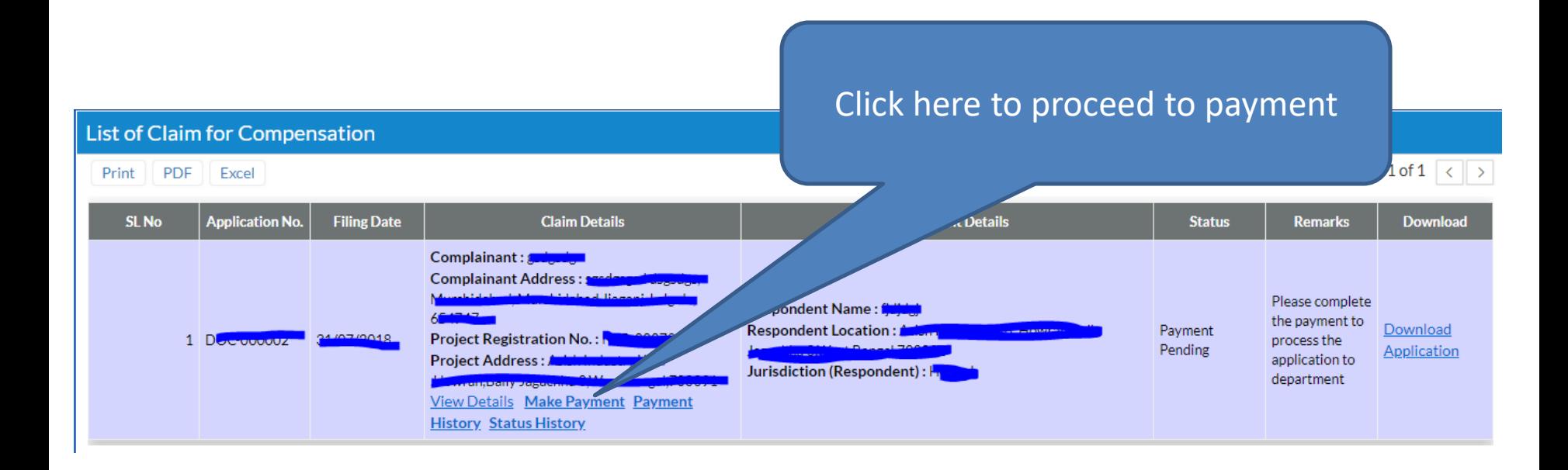

#### Payment Screen

Payment can be done using Credit Card/Debit Card/Internet Banking. After clicking on paynow button it will redirect to BillDesk payment gateway

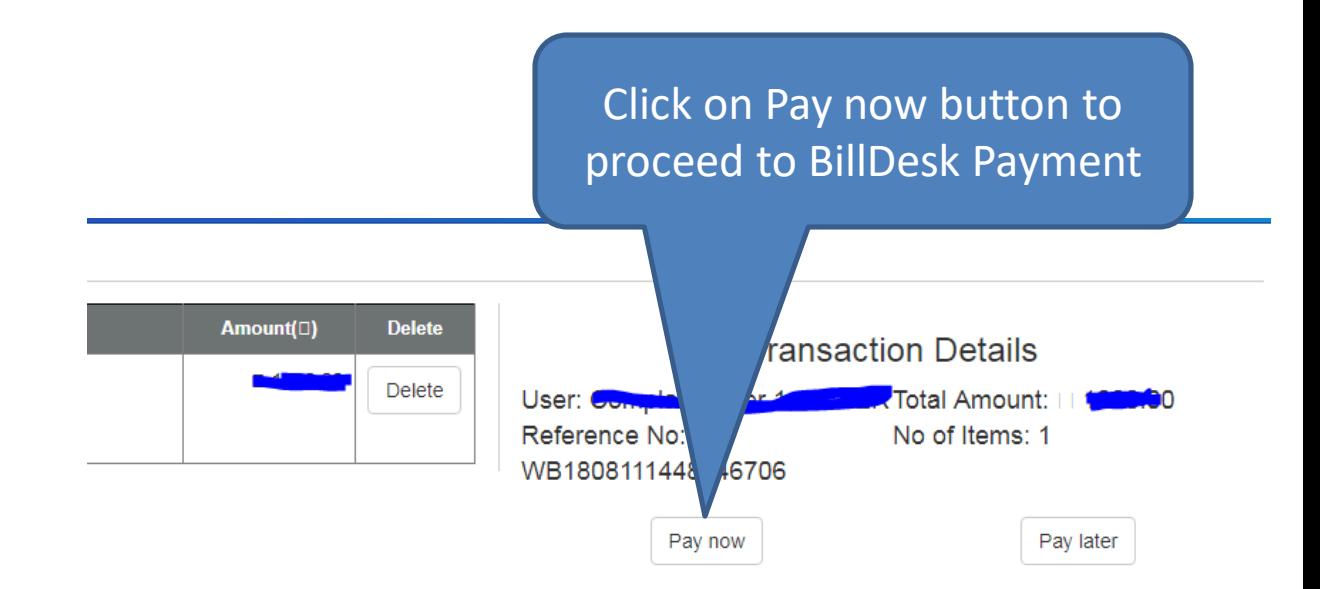

### Feedback

Applicant can provide feedback for Realestate Project / Agent (Feedback For).

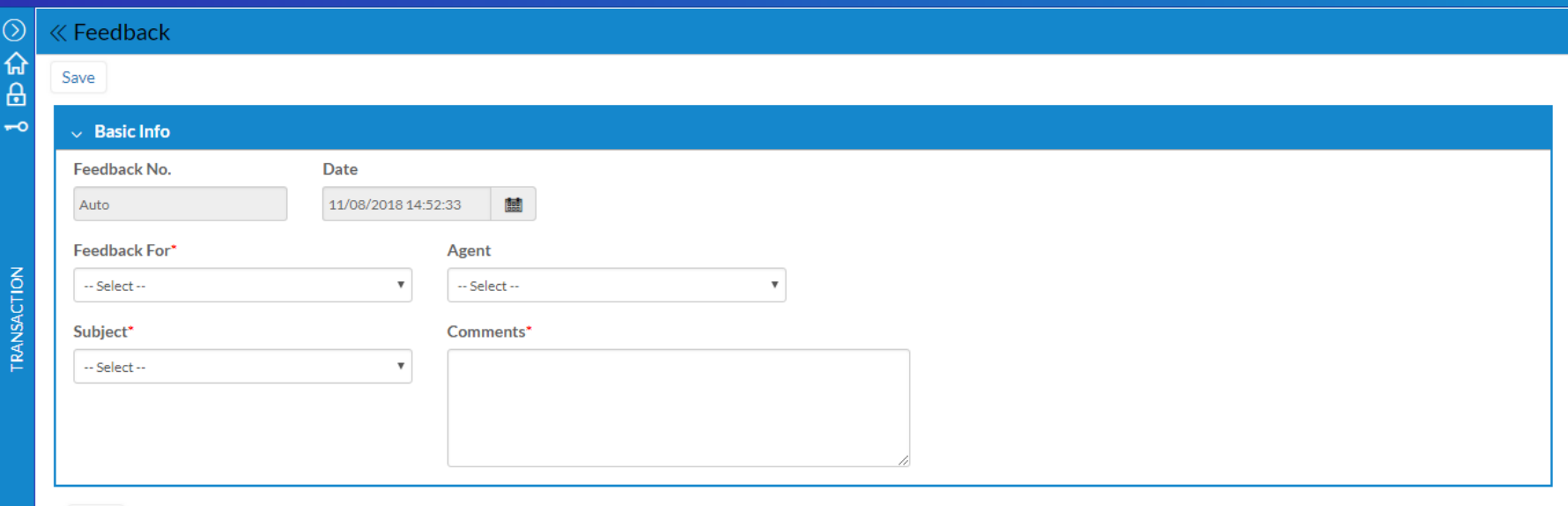

Save